## IRAF/PyRAF インストール講習会

1

## 磯貝 瑞希 国立天文台 天文データセンター **2018.06.05**

**‐‐** ウェブ掲載版 **‐‐**

## 講習の目的と内容:

本日の講習会の目的**:**

**IRAF/PyRAF**をシステム(**Linux, CentOS <sup>7</sup>**)にインストールできるように なること。

講習内容**:**

- **0.** 仮想マシンの起動
- **1. IRAF (v2.16.1)** のインストール

**‐ IRAF, STSDAS/TABLES, x11iraf, SAOimage ds9**

- **2. PyRAF**のビルド・インストール
	- **‐ (Python** のビルドに必要な **)**パッケージのインストール
	- **‐ Python (v3.5.4) + (PyRAF**に必要な **)**モジュールのインストール
	- **‐ PyRAF (v2.1.14)** のインストール
- **3. AstroConda**を利用したインストール

## 参考: CentOS 7の情報

### **OS**の情報**:**

- **‐ CentOS 7.5**
- **‐**ソフトウェアの選択**: Gnome Desktop <sup>+</sup>**開発ツール
- **‐ OS**インストール後にインストールしたパッケージ**:**
	- **‐ emacs**
- **‐** アカウント名**:** 本テキストでは一般ユーザのアカウント名を「**user**」とする **‐ OS**インストール後の設定変更**:** 
	- **‐** スクリーンセーバーの解除
	- **‐** 日本語入力設定**(**「半角**/**全角」キーで切替可能**)**
	- **‐** フォルダ名 **(**ダウンロード、ドキュメント など**)** の英語化

## 1‐A. IRAF 2.16.1 のインストール

インストール用ファイルの入手**:**

ウェブブラウザ**(**アプリケーション **→** お気に入り **→ Firefox Web** ブラウザー**)**

を起動し、本家サイト**: http://iraf.noao.edu**

より、「**Linux 64bit**版」をダウンロード**:**

**ftp://iraf.noao.edu/iraf/v216/PCIX/iraf.lnux.x86\_64.tar.gz**

インストール

ターミナルを開き**(**右クリックしてメニューの一番下を選択**)**、**root**になる

**\$ su ‐**

インストール先ディレクトリを作成する**(**下記以外でも可**)**

**# mkdir ‐p /usr/local/iraf/v2161/iraf**

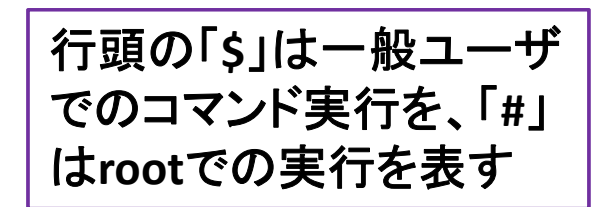

### 作成したディレクトリに移動する

**# cd /usr/local/iraf/v2161/iraf**

ダウンロードしたファイルを展開する

**# tar xvfz /home/user/Downloads/iraf.lnux.x86\_64.tar.gz**

### 環境変数 **\$iraf** を設定する

**# export iraf=\$(pwd)**

**# echo \$iraf**

**→ /usr/local/iraf/v2161/iraf** と表示されれば**OK.** 

### インストールの実施

- **# ./install ‐s**
	- **→** 実行後、以下については、青文字を入力。 それ以外は「**enter**」で**OK.**

**New iraf root directory (/usr/local/iraf/v2161/iraf): [enter]**

**Default root image storage directory (/usr/local/iraf/imdirs): /usr/local/iraf/v2161/imdirs Default root cache directory (/usr/local/iraf/cache): /usr/local/iraf/v2161/cache Local unix commands directory (/usr/local/bin): [enter]**

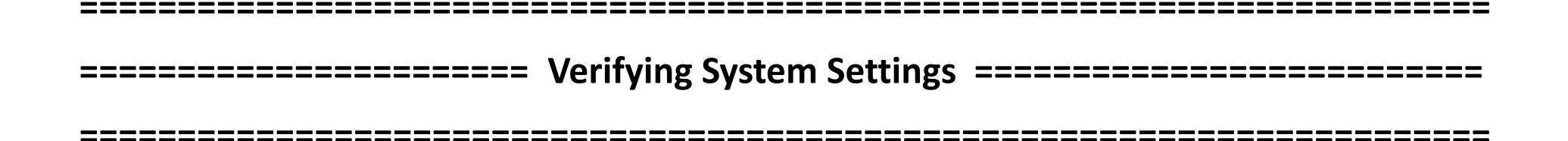

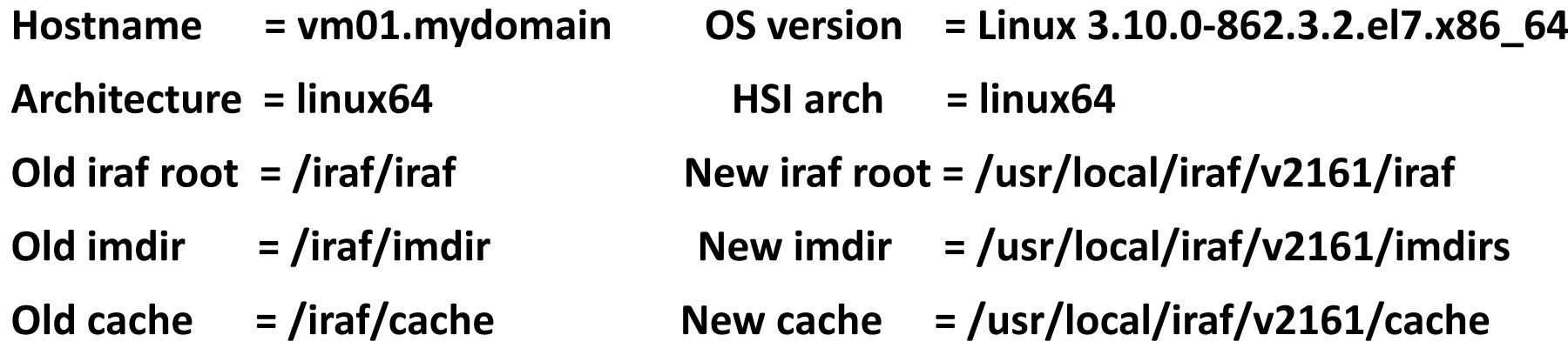

**Local bin dir = /usr/local/bin** 

**Proceed (yes): [enter] → インストールが最後まで進む。** 

### 出力情報の続き その **1**

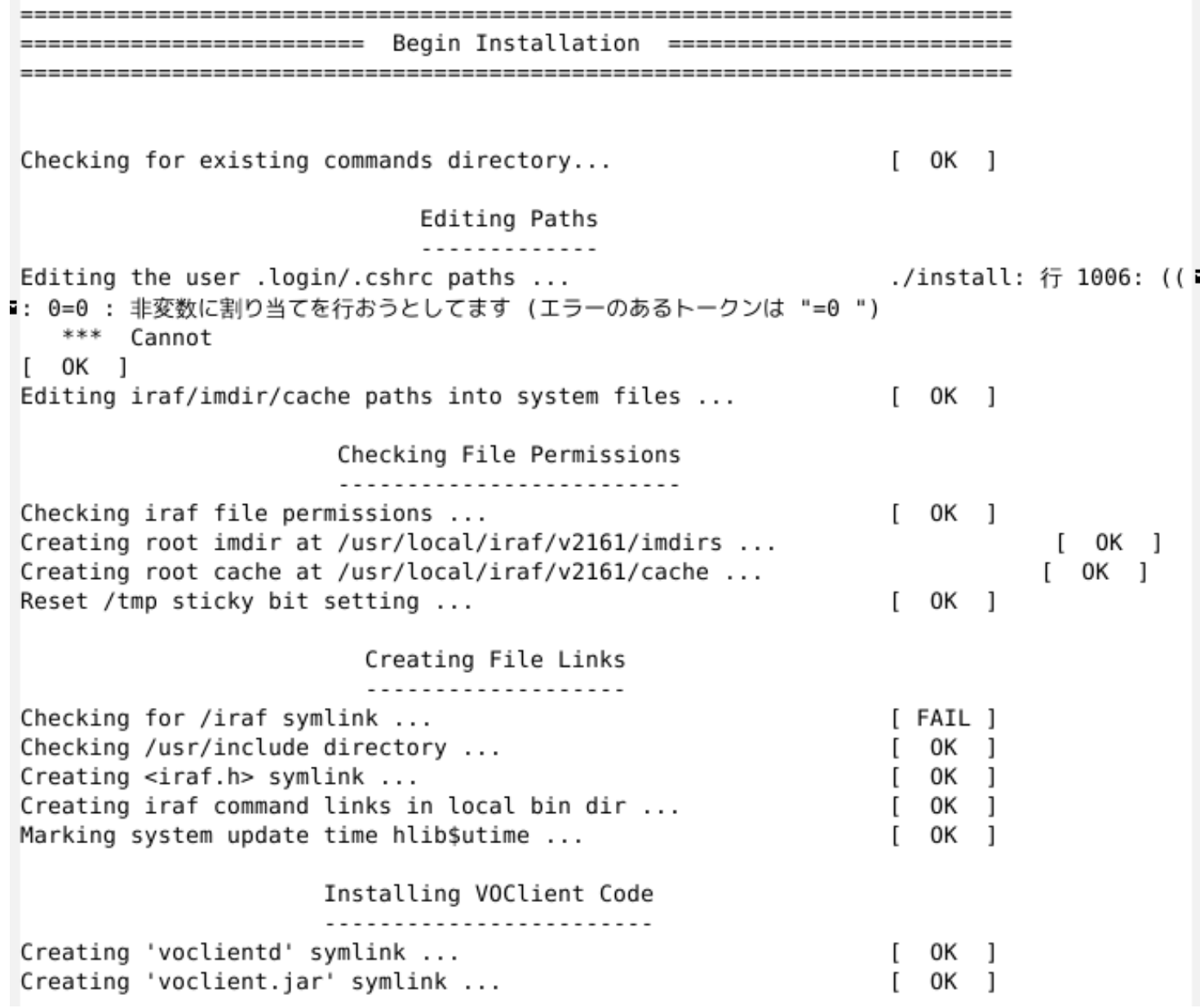

#### 出力情報の続き その**2** <sup>8</sup>

Creating Graphics Device Files

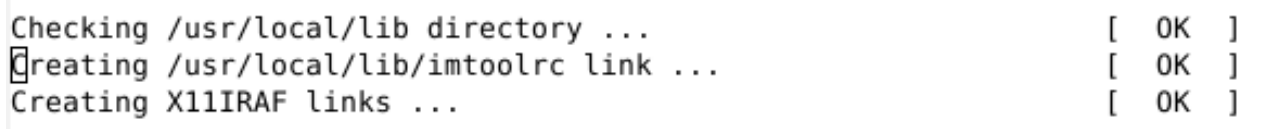

Congratulations! IRAF has been successfully installed on this system. 

To begin using the system simply log in as any user and from the directory you wish to use as your iraf login directory type:

> % mkiraf # create a login.cl file  $% cl$  # start IRAF

The 'iraf' user is already configured with a login.cl file so a simple 'cl' command is sufficient to start the system. Additional user information can be found at the IRAF. NET web site:

http://iraf.net

Please contact http://iraf.net with any questions or problems.

================ Installation Completed With No Errors =============== 

**→** 以上が表示されれば、**install** が完了。

### リンクの修正**:**

**(**補足**:** リンクの修正をしなくても一見問題なく動くようだが、全てのタスクで 正常に動作する保証はないため、事前に修正しておくことを推奨する**) bin, unix/bin, unix/as, unix/hlib/iraf.h** のリンクを修正する **# rm bin # ln ‐s bin.linux64 bin # cd unix# rm bin # ln ‐s bin.linux64 bin# rm as # ln ‐s as.linux64 as # cd hlib# rm iraf.h # ln ‐s iraf64.h iraf.h**

**→** 以上で **IRAF** 本体インストール後の修正作業が完了。

### 動作確認

### 新しくターミナルを開き、**mkiraf**を実行後、**IRAF**を起動する

**\$ mkdir iraf**

- **\$ cd iraf**
- **\$ mkiraf ‐i ‐t=xterm**
- **\$ cl**

**vocl> epar imstat**

**→ IRAF**が正常に起動し、**imstat**のパラメータ編集モードになれば**OK.**

1-B. 外部パッケージのインストール

外部パッケージ **STSDAS/TABLES** をインストールする。 (補足**: STSDAS/TABLES**以外の外部パッケージのインストールも同様) **extern**ディレクトリに移動

**# cd /usr/local/iraf/v2161/iraf/extern**

**configure, make** を実行

**# ./configure**

**# make stsdas tables**

### リンクを修正

**make**時に内部で「**wget**」コマンドを実行している。**wget** が ない場合には「**# yum ‐y install wget** 」でインストールする

**# cd stsdas ; rm iraf.h ; ln ‐s /usr/local/iraf/v2161/iraf/unix/hlib/iraf.h .**

**# rm bin ; ln ‐s bin.linux bin**

**# cd ../tables ; rm bin ; ln ‐s bin.linux bin**

「**;**」 複数行のコマンドを**1**行に

まとめて書くための区切り文字

補足**: bin**のリンクを修正しない場合、**IRAF** では問題ないが **PyRAF** ではエラーとなる。

### 1‐C. x11iraf のインストール

**IRAF v2.16.1** のインストールファイル一式に**x11iraf**も同梱されている。ユーザ インストールでは、同梱されている**x11iraf**関連ファイルのリンクが自動生成され、 利用できるようになるが、システムへのインストールでは自動生成されないため、 手動でリンクを作成する。

**(**補足**: ./install**実行時の出力 **Creating X11IRAF link... [OK]** でも実際は何もしていない**)**

#### 変数の定義

**# dir=/usr/local/iraf/v2161/iraf/vendor/x11iraf**

変数定義の確認

**# cd \$dir ; pwd**

リンク作成

**# ln ‐s \$dir/bin.linux/\* /usr/local/bin/**

**# ln ‐s \$dir/lib.linux/\* /usr/local/lib/**

**# ln ‐s \$dir/include/\* /usr/local/include/**

**# ln ‐s \$dir/app‐defaults/\* /usr/share/X11/app‐defaults/**

**# ln ‐s \$dir/man/\* /usr/local/share/man/man1/**

### 動作確認

新しくターミナルを開き、**xgterm**で**IRAF**を起動できるか確認する。 **login.cl** を初期化し、ターミナルとして**xgterm** を設定する

**\$ cd ~/iraf**

**\$ mkiraf ‐i ‐t=xgterm**

**xgterm**上で **IRAF** を起動する

**\$ xgterm ‐sb ‐e cl &**

**IRAF**上で以下を実行し、グラフが表示できるか確認する

**vocl> implot dev\$pix**

**→** グラフが表示されれば**OK.**

### 1‐D. ds9 のインストール

**FITS**画像ビューア **SAOimage ds9** をインストールする。 バイナリファイルの入手**:** 本家サイト**: http://ds9.si.edu/site/Home.html** のダウンロードページより、**CentOS7**版 の **ver. 7.5 http://ds9.si.edu/archive/centos7/ds9.centos7.7.5.tar.gz** を入手する。 **(Download –** 左側メニューの **Archive – centos7 )** ※ 最新版**(7.6)**は**IRAF**からの画像表示でエラー**(Cannot open device)**となるため。

#### インストール**(**インストール先で展開するだけ**)**

**\$ su ‐**

**# cd /usr/local/bin**

**# tar xvfz /home/user/Downloads/ds9.centos7.7.5.tar.gz** 

動作確認**:**

起動している**IRAF**プロンプト上で以下を実行する

**vocl> ! ds9 &**

**vocl> display dev\$pix <sup>1</sup>**

**→** 画像が表示できれば**OK.**

以上で **IRAF** と関連ソフトのインストールは全て完了。

### 2. PyRAF のインストール

**PyRAF**のインストールは、以下の通り、インストール前に必要な環境・ソフトの インストールを先行実施する。

**2‐A: Python**のビルドに必要なパッケージのインストール

**2‐B: Python 3.5.4** のビルド・インストール

**2‐C:** モジュールのインストール

**2‐D: PyRAF 2.1.14** のビルド・インストール

## 2‐A. Pythonのビルドに必要なパッケージの インストール

**tcl, tk, tix, libzip** と開発用パッケージをインストールする **(**最低限必須なのは **tcl, tk, readline** とその開発用パッケージ**)**

**\$ su ‐**

**# yum ‐y install tcl tk tix tcl‐devel tk‐devel tix‐devel**

**→ 16**パッケージがインストールされる。

**# yum ‐y install zlib‐devel readline‐devel bzip2‐devel openssl‐devel sqlite‐devel**

**→ 12**パッケージがインストールされる。

**# yum ‐y install xz‐devel libzip libzip‐devel**

**→ 3**パッケージがインストールされる。

# 2-B. Python 3.5.4 のビルド・インストール

### ソースファイルの入手**:**

本家サイト**: https://www.python.org/** より、**Downloads ‐> Source Code** を選択、 **Python 3.5.4** の「**Gzipped source tarball**」 を選択する。

**https://www.python.org/ftp/python/3.5.4/Python‐3.5.4.tgz**

展開・ビルド**:**

**\$ cd ; tar xvfz Downloads/Python‐3.5.4.tgz**

**\$ cd Python‐3.5.4**

**\$ ./configure ‐‐prefix=/usr/local |& tee configure.log**

**\$ make |& tee make.log**

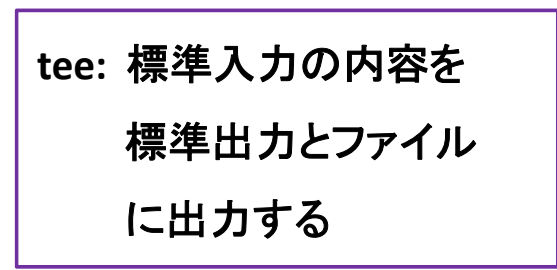

テストの実施準備**:** 

接続先閉鎖によりエラーとなるテスト**(test\_xmlrpc\_net)**を除外する

**\$ mkdir bkup; mv Lib/test/test\_xmlrpc\_net.py bkup/**

### テストの実施 **(**しばらくかかる。実行環境に強く依存**)**

**\$ make test |& tee make\_test.log**

**→** 結果**:**

**384 tests OK.**

**13 tests skipped:**

**test\_dbm\_gnu test\_dbm\_ndbm test\_devpoll test\_kqueue test\_msilib**

**test\_ossaudiodev test\_startfile test\_tix test\_tk test\_ttk\_guionly**

**test\_winreg test\_winsound test\_zipfile64**

**Tests result: SUCCESS**

**→** 以上が出力されれば**OK.**

インストール**:**

システムバンドル版の**Python 2.7** と共存する形でインストールを実施 **(altinstall) \$ sudo make altinstall |& tee make\_altinstall.log**

**←** パスワードを聞かれた場合、 ログインユーザアカウントのものを入力。

動作確認**:**

新しくターミナルを開いて、**Python 3.5.4** を起動する

**\$ python3.5**

**← Python 3.5.4** は**/usr/local/bin/** 以下に **python3.5** という名前で

インストールされている。

**Python 3.5.4** が起動後、以下を実行する

**>>> import os**

**>>> os.system('date')**

**‐>** 日時が表示され、上下キーの操作で履歴も表示されれば**OK.**

## 2-C. モジュールのインストール

**PyRAF**に必須のモジュール **(numpy, d2to1, stsci.distutils, stsci.tools)** に加えて、 オプションのモジュール **(nose, urwid, astropy, matplotlib)** もインストールする。 インストール方法**: pip** を使用

**\$ su ‐**

**# pip3.5 install numpy**

**# pip3.5 install nose**

**# pip3.5 install urwid**

- **# pip3.5 install astropy**
- **# pip3.5 install matplotlib**
	- **→** 依存性の関係で 「**cycler, kiwisolver, pyparsing, python‐dateutil, pytz, six**」 もインストールされる(注**:**本講習実施時では)。

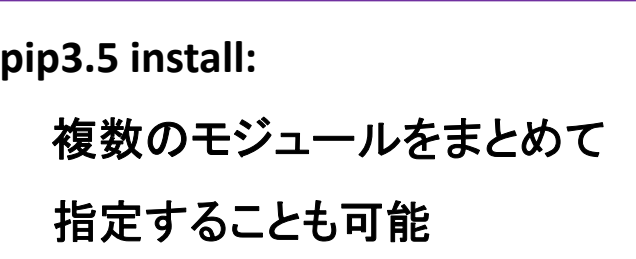

インストール先**:** 

**→ /usr/local/lib/python3.5/site‐packages/** 以下

### 確認**:**

**\$ pip3.5 list ‐‐format columns**

**→** インストール済みのモジュールの一覧が表示される。 この一覧にモジュール名があれば**OK.**

## 2‐D. PyRAFのインストール

**PyRAF** は ソースファイルをビルドしてインストールする。 **(pip** で インストールしたバイナリ版 ではグラフウインドウやパラメータウインドウ などが表示されないという問題があるため **)**

ソースファイルの入手**:**

- 本家サイトではソースを配布されなくなったため、**PyPI (=Python Package Index) https://pypi.org/**
- より入手する。 「**pyraf**」で検索、「**pyraf 2.1.14**」を選択、左側のメニューより 「**Download files**」を選択、表示される「**pyraf‐2.1.14.tar.gz**」を選択。

展開・ビルド**:**

- **\$ cd ; tar xvfz Downloads/pyraf‐2.1.14.tar.gz**
- **\$ cd pyraf‐2.1.14/**
- **\$ python3.5 setup.py build |& tee build.log**

チェック・インストール**:**

**\$ python3.5 setup.py check**

**\$ sudo /usr/local/bin/python3.5 setup.py install ‐‐prefix=/usr/local |& ¥**

**tee install.log**

補足**:** 「**¥**」**:** 改行のエスケープ。

確認**:**

**¥** の直後に**[enter]**を入力する

新しくターミナルを開き、**pyraf** を実行する

**\$ pyraf**

**→ IRAF 2.16.1** 起動時のメッセージが表示され、その後に **PyRAF** や **Python** のバージョン番号の表示 **(2.1.14, 3.5.4)** があれば**OK.**

練習**1**: 追加の動作確認**: PyRAF**上で **ds9** を起動し、 **fits**画像の表示や **imexam** で簡易測光や **radial profile**の表示、さらにタスク「**imstat**」 のパラメータウインドウを 表示する

### 練習**1**の回答例**:**

**vocl> !ds9 &**

**vocl> display dev\$pix <sup>1</sup>**

**vocl> imexam**

### **→ fits**画像上の星にポインタを合わせ、「**a**」や「**r**」を押す。

**vocl> epar imstat**

補足**:**

**‐ Python 3**系の**PyRAF**では、タスク名の**tab**補完が機能しない。

**(**確認**: PyRAF v2.1.14 on Python 3.4.7, 3.5.4, 3.6.4**

**PyRAF v2.1.13 on Python 3.5.4)**

**‐ Python 2.7**系の**PyRAF**では、上記問題が起きないことを確認済み。

**(**確認**: PyRAF v2.1.14 on Python 2.7.14)** 

## 3. AstroCondaを利用したインストール

現在の**PyRAF**の本家サイトでは、最新版のダウンロード・インストールについて、 **AstroConda**の説明ページ:

**http://astroconda.readthedocs.io/en/latest/** へ誘導しており、**Conda**を利用した方法「のみ」を紹介している。

**Conda:** 

**Python**用のパッケージ管理・仮想環境構築ツール**(**オープンソース**)** 本家サイト**: https://conda.io/docs/** クロスプラットフォームで、**Windows, Mac, Linux**版が提供されている。

**AstroConda:** 

フリーな**Conda**チャンネルの一つ。**PyRAF**と同じく、**STScI(=Space Telescope Science Institute)** によって維持されている。**HST** などのデータを処理・解析する ために必要なソフトやツールなどを提供している。

## 3. AstroCondaを利用したインストール

**AstroConda**を利用したインストール手順は、以下の通り**:**

**3‐A: Conda**のインストール

- **3‐B: Conda**の設定**: AstroConda**チャンネルの登録
- **3‐C: IRAF, PyRAF, ds9** のインストール

**3‐D: PATH**の設定

この方法では、**IRAF, x11iraf, STSDAS/TABLES, PyRAF,** 関連**Python**モジュールも まとめてインストールされる。

ただし、インストールされる **IRAF** は **2.16 32bit**版 のため、**32bit**用の各種ライブラリ が必要。 以下、インストール手順**(**「**¥**」は改行のエスケープ**):** 

**\$ su ‐**

**# yum ‐y install glibc.i686 zlib.i686 ncurses‐libs.i686 bzip2‐libs.i686 ¥ uuid.i686 libxcb.i686**

## 3‐A: Condaのインストール

**Conda**の導入方法**:** 

**<sup>2</sup>**つの**distribution(Miniconda/Anaconda)**があり、それぞれに **Python 2.7**系

**(Miniconda2/Anaconda2)** と **Python 3.x**系 **(Miniconda3/Anaconda3)** がある。

**Miniconda:** 必要最小限の**Conda** 管理環境を提供 **Anaconda:** 完全な**Conda** 管理環境 **<sup>+</sup>**数百の有用なツールや ライブラリをデフォルトで提供

**→** 本講習では、軽量な **Python 3**系の **Miniconda3** を使用する。

**Miniconda3** の入手**:**

本家サイトの**download**ページ

**URL: https://conda.io/miniconda.html**

より、**Python 3.6, Linux, 64bit** を選択し、「**Miniconda3‐latest‐Linux‐x86\_64.sh**」を入手。

## 3‐A: Condaのインストール

**root** で ダウンロードしたファイルを **bash** で実行**:**

**\$ su ‐**

**# bash /home/user/Downloads/Miniconda3‐latest‐Linux‐x86\_64.sh**

**→ Enter**を押すとライセンス条項が表示される。最後まで進んで、「**yes**」を入力。

**→**インストール先を変更**: [/usr/local/miniconda3**」を入力。

**(**インストール先は変更可。変更した場合は、これ以降の設定箇所もそれに合わせて変更**)**

**→ /root/.bashrc**ファイルの編集**: yes**

確認**:**

**# source ~/.bashrc**

**# which conda**

**→** 「**/usr/local/miniconda3/bin/conda**」と表示されれば**OK.**

## 3‐B: Condaの設定 3‐C: IRAF/PyRAF/ds9 のインストール

**3‐B: Conda**の設定**: AstroConda**チャンネルの登録

**# conda config ‐‐add channels http://ssb.stsci.edu/astroconda**

**3‐C: IRAF/PyRAF/ds9** のインストール **(**環境名は変更可。本講習では 「**iraf36**」 とする**) # conda create ‐n iraf36 python=3.6 iraf‐all pyraf‐all ds9**

#### 確認

### インストールした環境の有効化**(**アクティベート**)**

**# source activate iraf36**

**# which cl; which pyraf; which xgterm; which ds9**

**→** 「**/usr/local/miniconda3/envs/iraf36/bin/cl**」などと表示されれば**OK.**

インストールした環境の無効化**(**ディアクティベート**)**

**# source deactivate**

## 3‐D: PATHの設定

- インストールした環境を一般ユーザが利用できるように、**PATH**の設定を行う。 **/etc/profile.d/**以下に**/usr/local/miniconda3/bin**の**PATH**への追加を書いた ファイルを置く **(**この設定方法の場合、一般ユーザによる**PATH**の設定は不要**)**
	- **# echo 'export PATH=/usr/local/miniconda3/bin:\${PATH}' ¥**

**> /etc/profile.d/miniconda3.sh**

確認**:**

**# cat /etc/profile.d/miniconda3.sh**

## 3‐E: 一般ユーザ環境での動作確認

**root**環境の終了

**# exit**

環境設定の反映 **&** 一般ユーザ**(user)**環境での有効化

**\$ source ~/.bashrc ; source activate iraf36**

動作確認**<sup>1</sup> (IRAF 2.16** の起動と画像表示、**imexam**の実行・グラフの表示**)**

**\$ mkdir ‐p ~/conda/iraf ; cd ~/conda/iraf**

**\$ echo 'xgterm' | mkiraf**

**\$ xgterm ‐sb ‐e cl &**

**→ IRAF 2.16** と表示されることを確認。

**ecl> !ds9 &**

**ecl> displ dev\$pix <sup>1</sup>**

**ecl> imexam**

**→** 星にポインタを合わせて、**a, r, s, e** などを押す。

動作確認**<sup>2</sup> ( PyRAF**の起動と、起動後は動作確認**1**と同じこと**) \$ pyraf**

**→ PyRAF 2.1.14, Python 3.6.5** と表示されることを確認。

- **‐ ‐> !ds9 &**
- **‐ ‐> displ dev\$pix <sup>1</sup>**
- **‐ ‐> imexam**
- **→** 星にポインタを合わせて、**a, r, s, e** などを押す。

**iraf36**環境の無効化

**\$ source deactivate**

## 3‐F: 補足1

**1: Python 2.7** 環境のインストール方法:

今回 **AstroConda**でインストールした **PyRAF** は **Python 3.6** 系 をベースに しているが、 **AstroConda**の本家サイトの**FAQ https://astroconda.readthedocs.io/en/latest/faq.html** では、**Python 2.7**系の使用を推奨している。 **(**「**STSDAS**の**Python**コードが **Python 2.7** とそれ以前のバージョンを特に ターゲットにしているため」とのこと**)**

**Python 2.7** 環境をインストールする場合は、本テキストと以下の**2**点が 異なる**:**

- **‐ 3‐A: Miniconda2/Anaconda2** をインストール
- **‐ 3‐C: # conda create ‐n iraf27 python=2.7 iraf‐all pyraf‐all ds9**

## 3‐F: 補足2

**2: IRAF 32bit**版がインストールされる理由**:** 

本家サイトの**FAQ**によれば、「多くのタスクで**64bit**版バイナリを用意するには、 ソースコードの大幅な変更が必要だったため」とのこと。

**3:** 従来のインストール との違い**:**

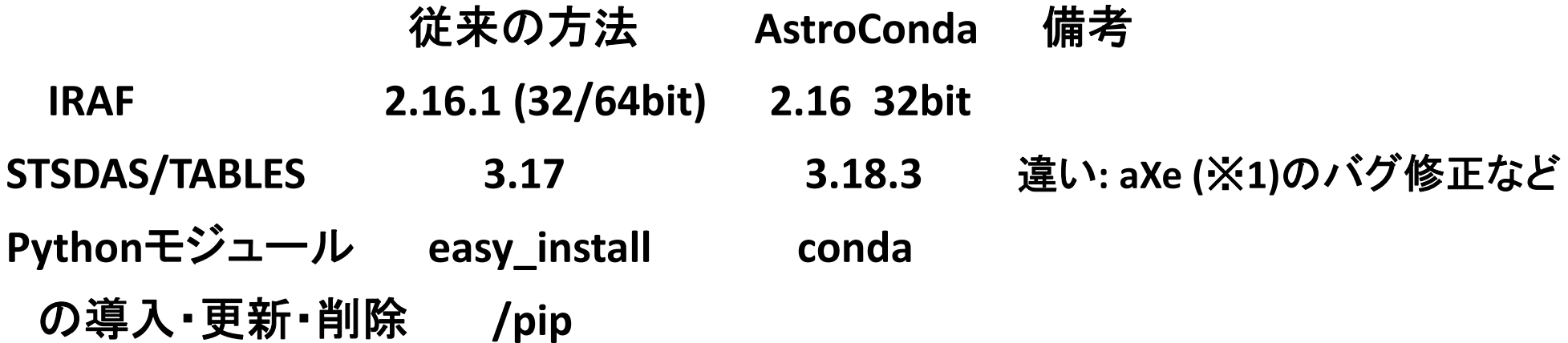

※**1: aXe:** スリットレス分光データの整約・解析・可視化・シミュレーション用ソフト